# **brother.**

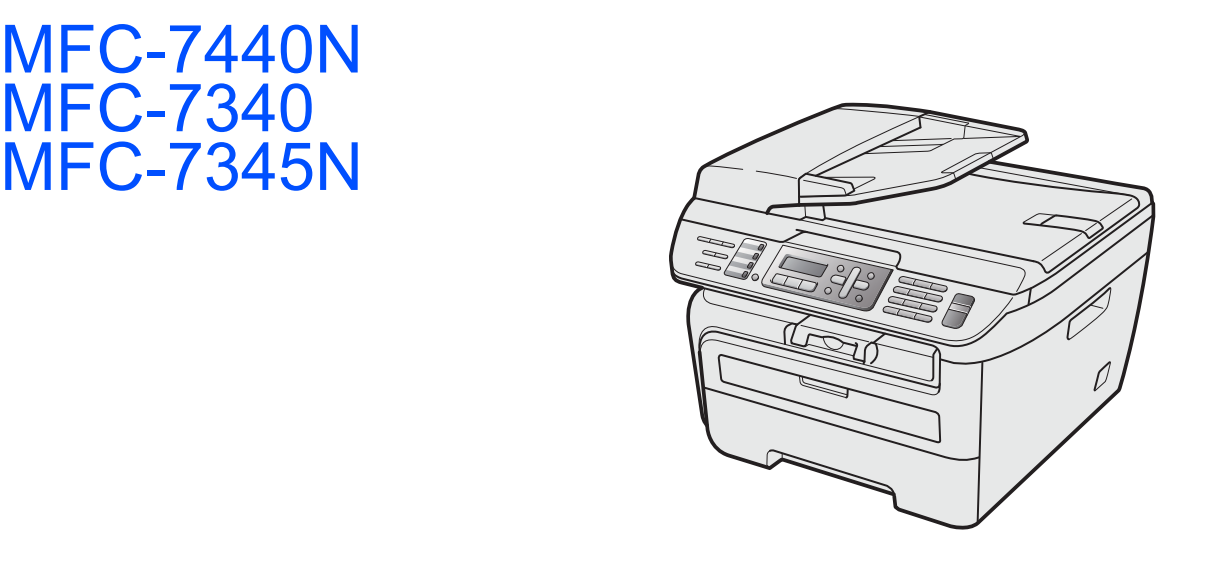

Before you can use the machine, you must set up the hardware and install the driver. Please read this 'Quick Setup Guide' for proper set up and installation instructions.

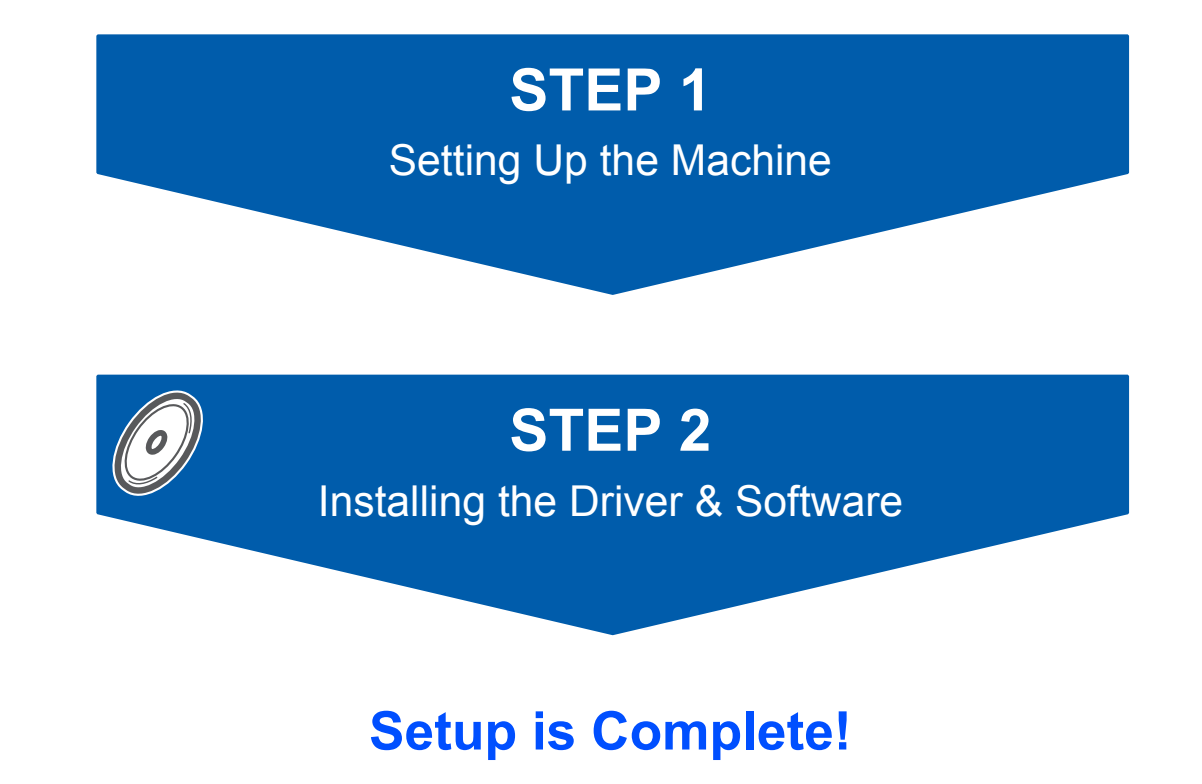

Keep this 'Quick Setup Guide' and the supplied CD-ROM in a convenient place for quick and easy reference at all times.

To view the Quick Setup Guide in other languages, please visit [http://solutions.brother.com/.](http://solutions.brother.com/) Note : Not all models are available in all countries.

# **<sup>1</sup> Symbols used in this guide**

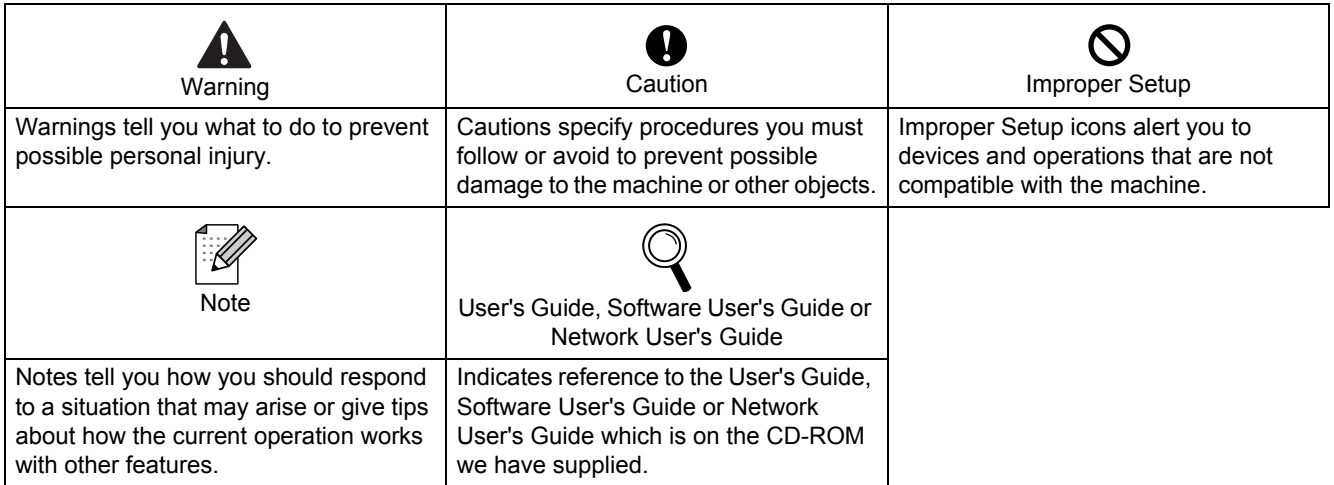

# **[Getting Started](#page-3-0)**

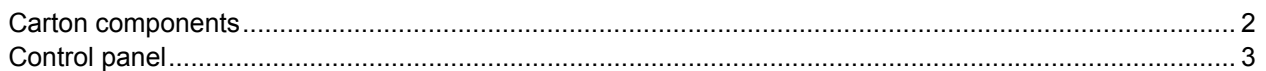

# **STEP 1 – [Setting Up the Machine](#page-5-1)**

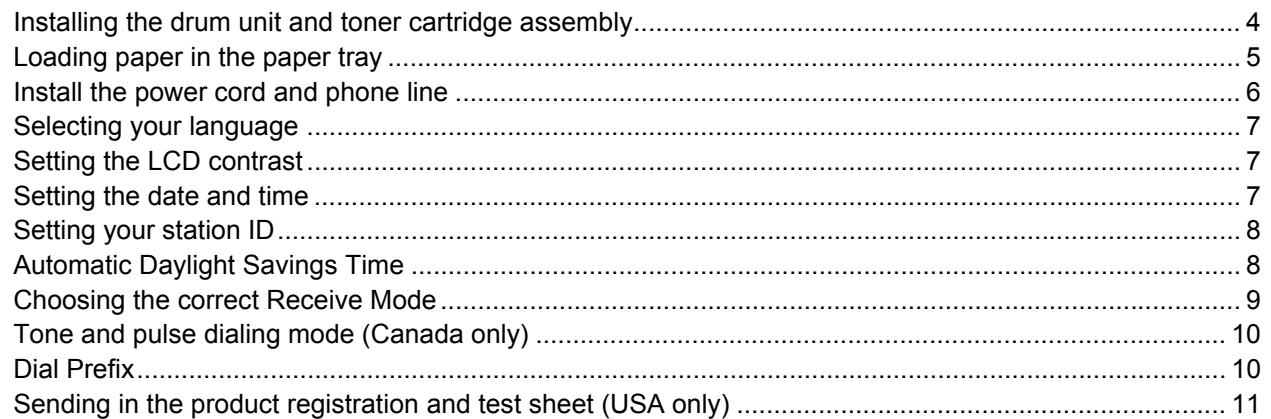

# **STEP 2 – [Installing the Driver & Software](#page-15-0)**

## **Windows®**

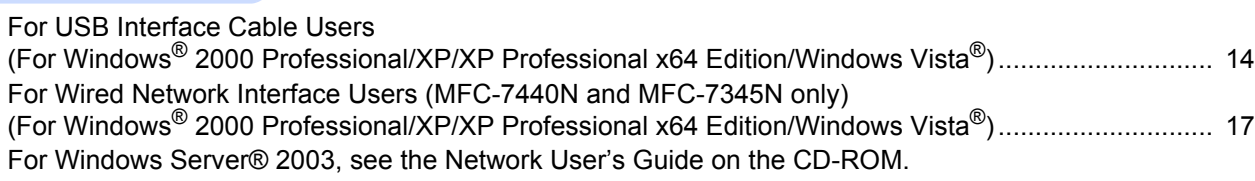

## **Macintosh®**

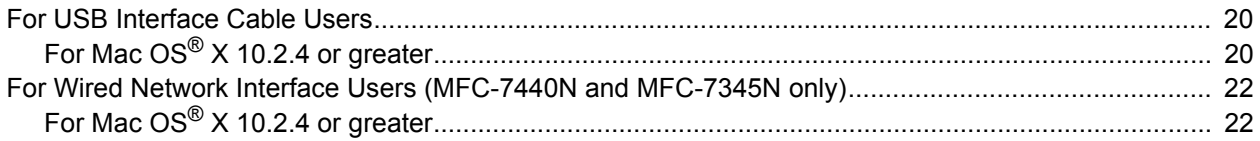

## **[For Network Users](#page-26-0)**

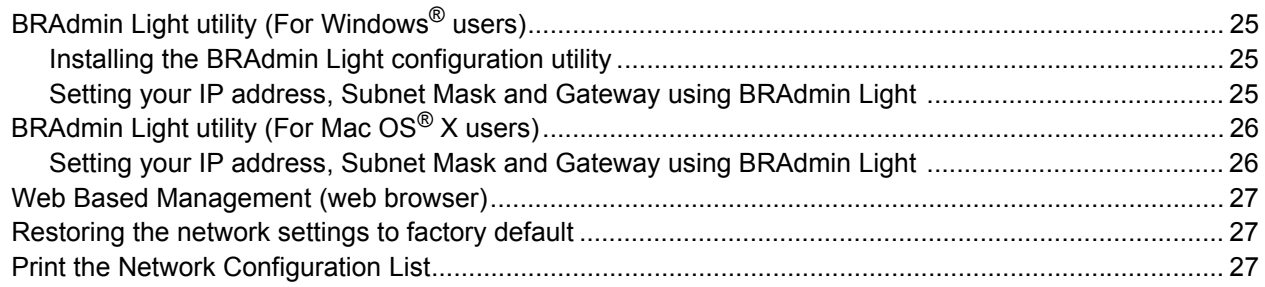

## **[Consumables and Options](#page-29-0)**

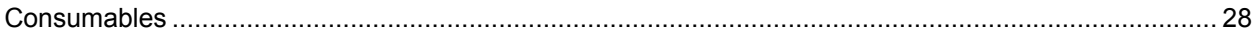

## <span id="page-3-1"></span><span id="page-3-0"></span>**<sup>1</sup> Carton components**

Carton components may vary from one country to another. Save all packing materials and the carton in case for any reason you must ship your machine.

#### **Warning**

Plastic bags are used in the packaging of your machine. To avoid danger of suffocation, please keep these bags away from babies and children.

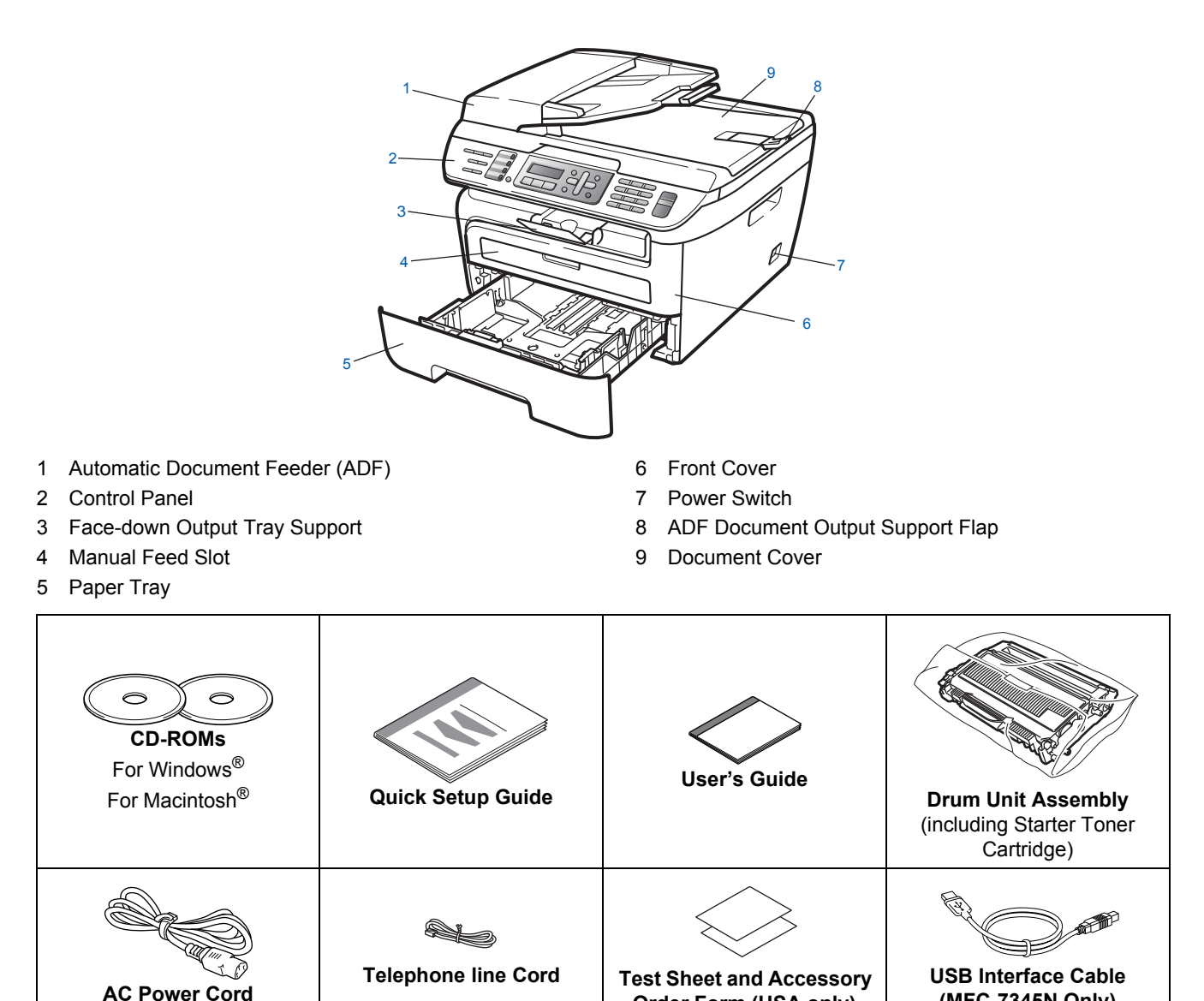

The interface cable is not a standard accessory. Please purchase the appropriate interface cable for the interface you intend to use (USB or Network). Do NOT connect the interface cable at this time. Connecting the interface cable is done during the software installation process.

**Order Form (USA only)**

**(MFC-7345N Only)** 

USB interface cable

Please make sure you use a USB 2.0 interface cable that is no longer than 6 feet (2 meters). When you use a USB cable, make sure you connect it to the USB port of your computer and not to a USB port on a keyboard or non-powered USB hub.

- Your machine has a USB interface that is compatible with the USB 2.0 specification. This interface is also compatible with Full-Speed USB 2.0; however, the maximum data transfer rate will be 12 Mbits/s. The machine can also be connected to a computer that has a USB 1.1 interface.
- Network cable (MFC-7440N and MFC-7345N only) Use a straight-through Category5 (or greater) twisted-pair cable for 10BASE-T or 100BASE-TX Fast Ethernet Network.

# <span id="page-4-0"></span>**<sup>2</sup> Control panel**

#### **MFC-7440N and MFC-7345N have the same keys.**

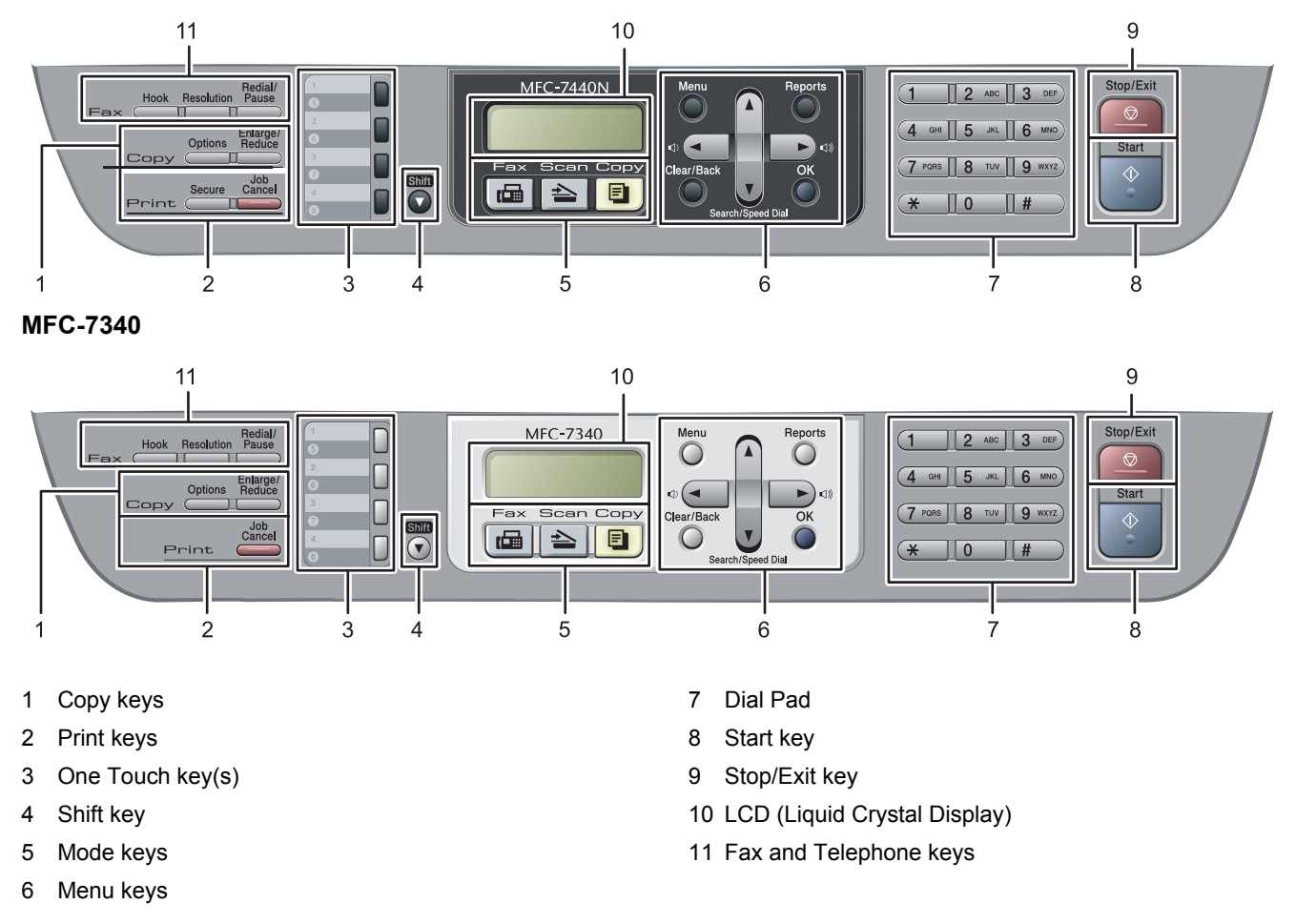

*For the details of the control panel, see Control panel overview in Chapter 1 of the User's Guide.*

## **Note**

 $\mathbb{Q}$ 

When you move the machine, grasp the side handholds that are under the scanner. Do NOT carry the MFC by holding it at the bottom.

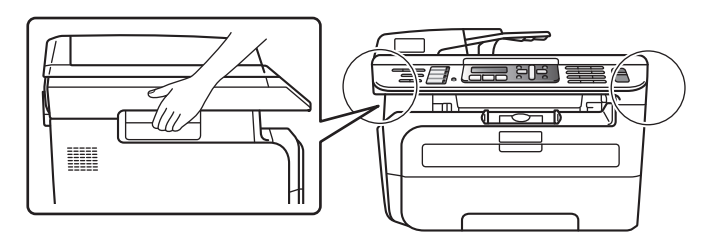

Illustration in this Quick Setup Guide are baced on MFC-7440N.

### <span id="page-5-0"></span>**Setting Up the Machine STEP 1**

<span id="page-5-2"></span><span id="page-5-1"></span>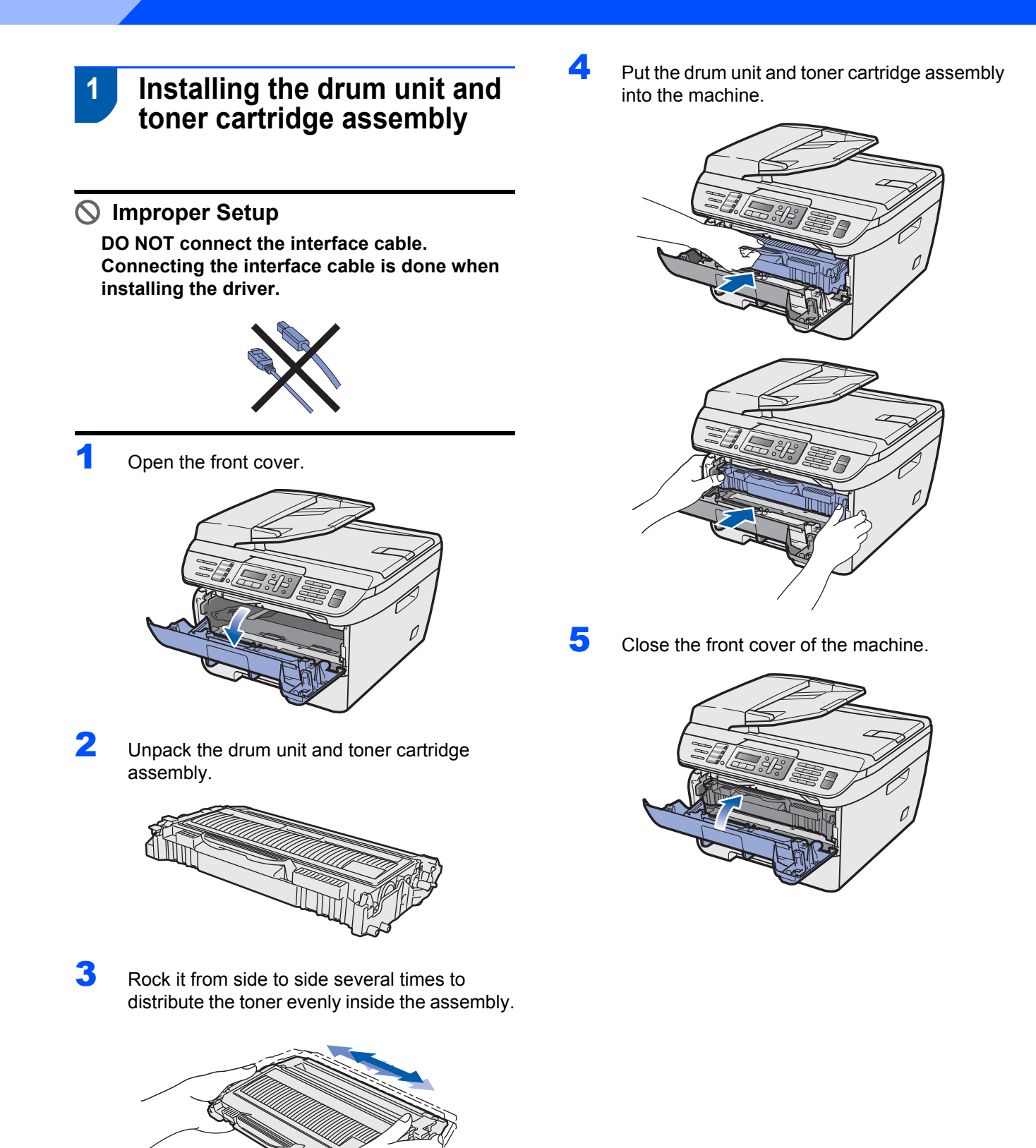

# **Setting Up the Machine**

- <span id="page-6-0"></span> **2 Loading paper in the paper tray**
- Pull the paper tray completely out of the machine.

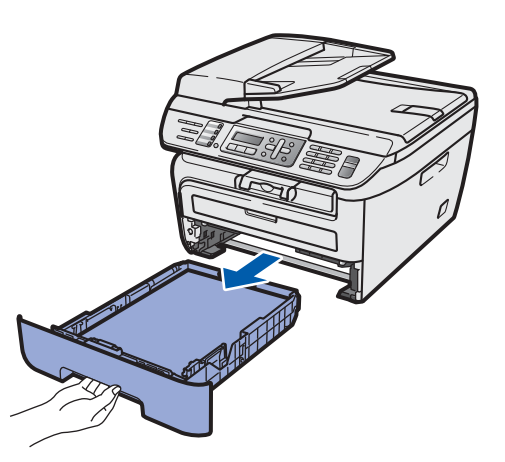

2 While pressing the green paper-guide release lever, slide the paper guides to fit the paper size you are using. Make sure that the guides are firmly in the slots.

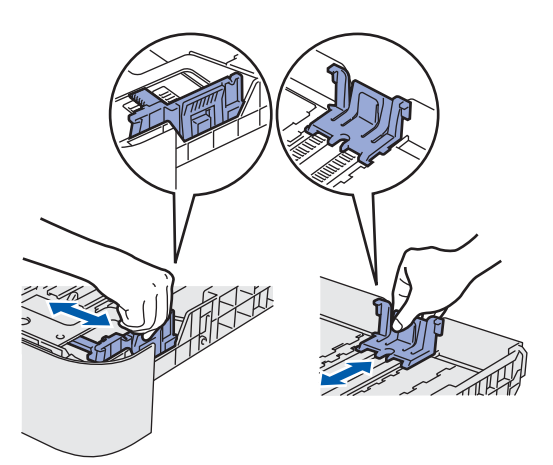

## **Note**

*For Legal size paper, press the release button in the bottom of the paper tray and then pull out the back of the paper tray. (Legal size paper is not available in some regions.)*

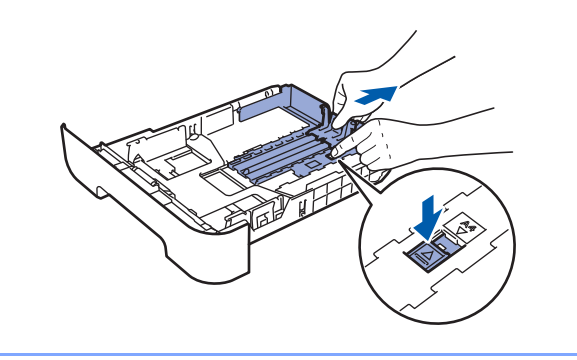

Fan the stack of paper well to avoid paper jams and misfeeds.

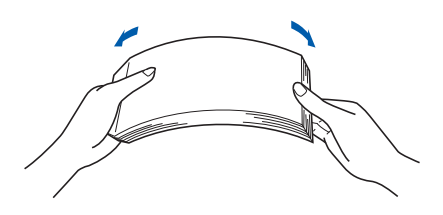

**4** Put paper in the paper tray. Make sure that the paper is flat in the tray and below the maximum paper mark (1).

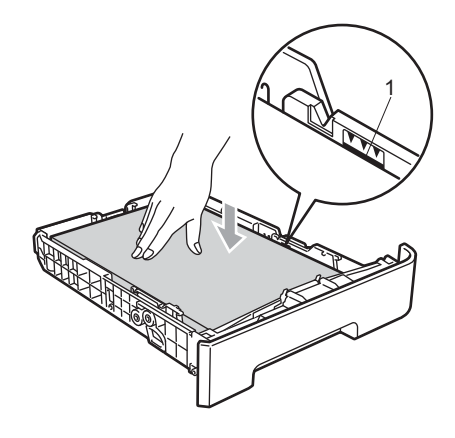

## **Caution**

*Make sure the paper guides touch the sides of the paper so it will feed properly.*

 $\overline{\mathbf{5}}$  Put the paper tray firmly back into the machine. Make sure that it is completely inserted into the machine.

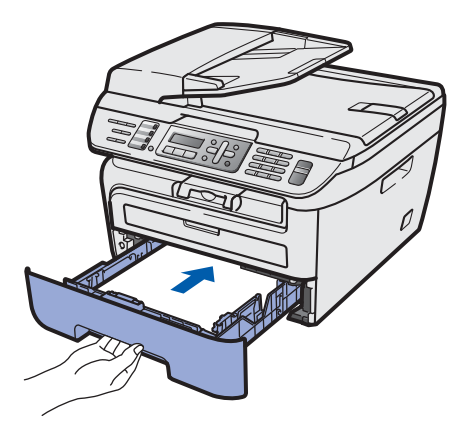

# **STEP 1 Setting Up the Machine**

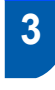

## <span id="page-7-0"></span> **3 Install the power cord and phone line**

Make sure that the machine power switch is off. Connect the AC power cord to the machine.

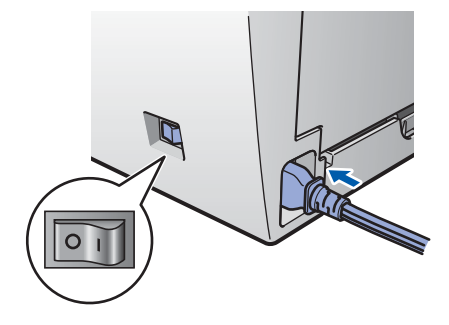

**2** Plug the AC power cord into an AC outlet. Turn the power switch on.

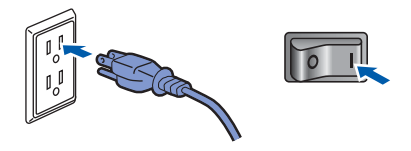

Connect one end of the telephone line cord to the jack on the machine marked **LINE** and the other end to a modular wall jack.

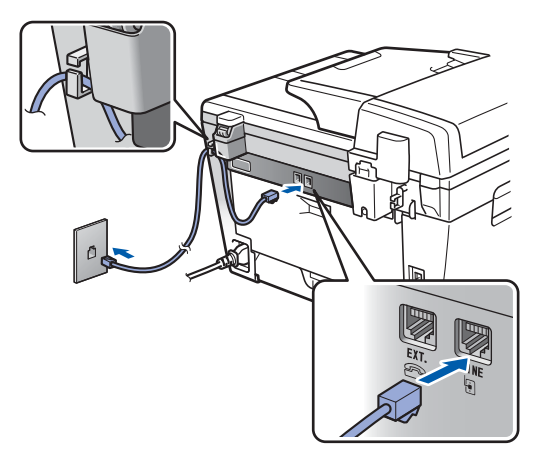

**Note**

*Make sure the telephone line cord is connected to the jack labeled LINE and not the EXT. jack.*

## **Warning**

- The machine must be grounded using a 3-prong plug.
- Since the machine is grounded through the power outlet, you can protect yourself from potentially hazardous electrical conditions on the telephone network by keeping the power cord connected to your machine when you connect it to a telephone line. Similarly, you can protect yourself when you want to move your machine by disconnecting the telephone line first and then the power cord.

## **Note**

*If you are sharing one phone line with an external telephone, connect it as shown below.*

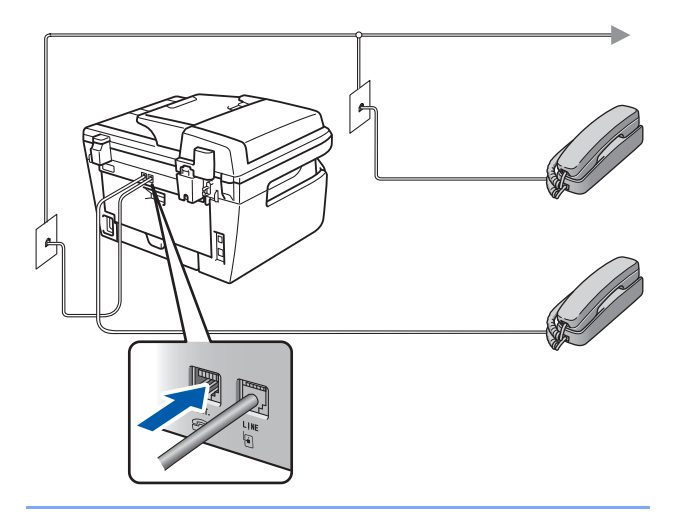

## **Note**

*If you are sharing one phone line with an external telephone answering device, connect it as shown below.*

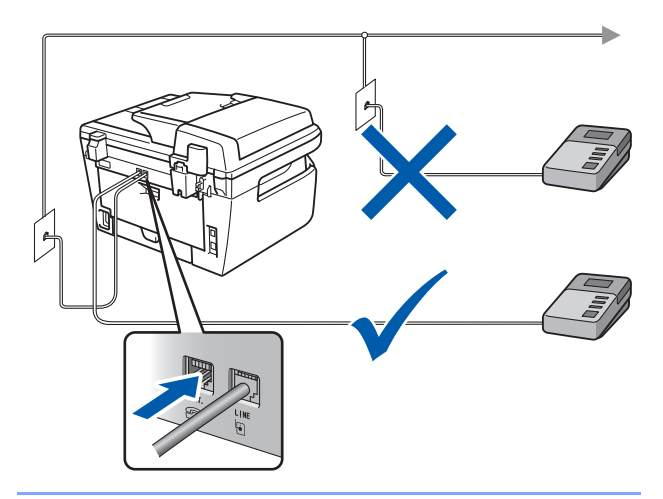

*Please set the receive mode to External TAD. For more details, see [Choosing the correct](#page-10-1)  [Receive Mode](#page-10-1) on [page 9](#page-10-1) and Connecting an external TAD in Chapter 7 of the User's Guide.*

# <span id="page-8-4"></span><span id="page-8-3"></span><span id="page-8-2"></span>**Setting Up the Machine**

<span id="page-8-1"></span><span id="page-8-0"></span>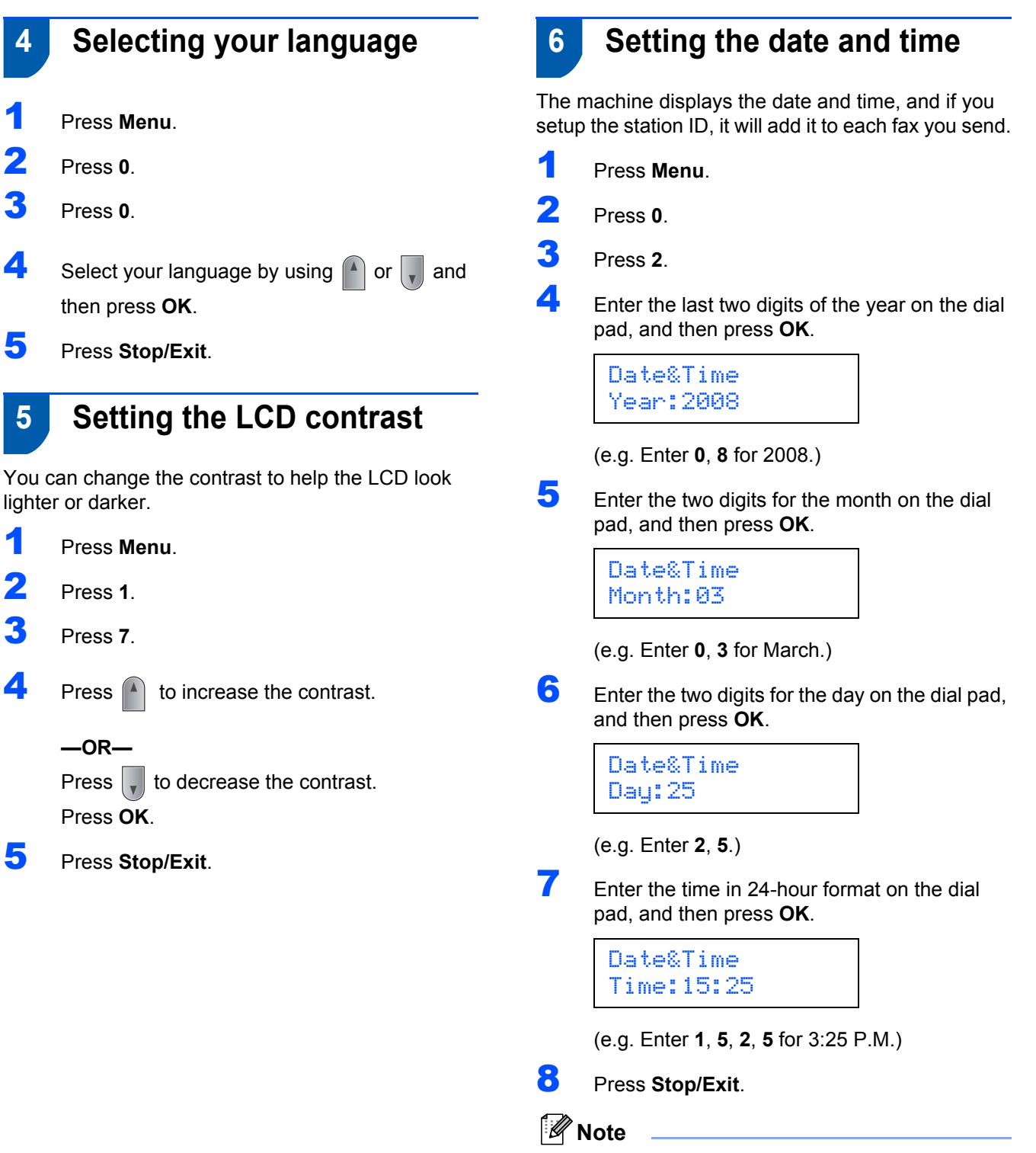

*If you make a mistake and want to start again, press Stop/Exit and go back to step* **[1](#page-8-3)***.*

<span id="page-9-2"></span><span id="page-9-0"></span>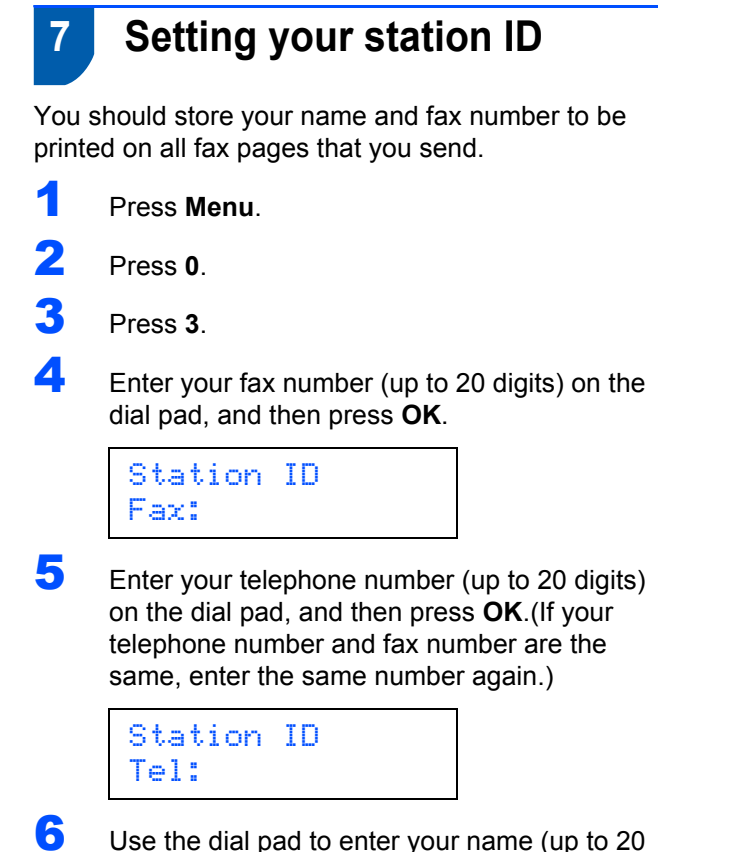

characters), and then press **OK**.

Station ID Name:

## **Note**

- *Refer to the following chart for entering your name.*
- *If you need to enter a character that is on the same*

*key as the previous character, press* **b** *to move the cursor to the right.*

*• If you entered a letter incorrectly and want to change it, press*  $\left( \begin{array}{c} \hline \end{array} \right)$  *or*  $\left( \begin{array}{c} \hline \end{array} \right)$  *to move the cursor to the incorrect character, press Clear/Back.*

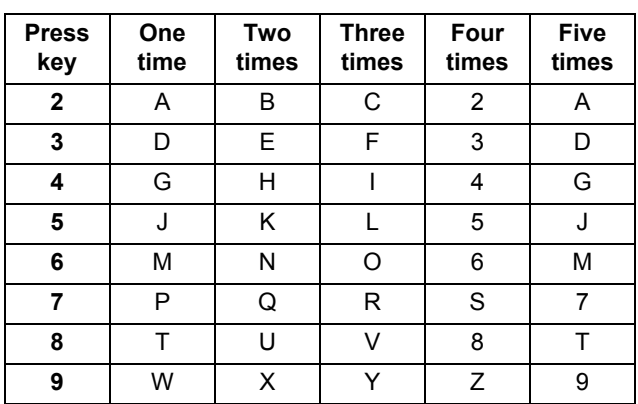

# **8 Automatic Daylight Savings Time**

<span id="page-9-1"></span>*your station ID on [page 8](#page-9-2).*

7 Press **Stop/Exit**.

**Note**

You can set the machine to change automatically for daylight savings time. It will reset itself forward one hour in the Spring and backward one hour in the Fall.

*(USA only)The Telephone Consumer Protection Act of 1991 makes it unlawful for any person to use a computer or electronic device to send any message via a telephone fax machine unless such messages clearly contain, in a margin at the top or bottom of each transmitted page, or on the first page of the transmission, the date and time it is sent and an identification of the business or other entity or other individual sending the message and the telephone number of the sending machines or such business, other entity or individual.To program this information into your machine, see Setting the date and time on [page 7](#page-8-4) and Setting* 

- 1 Press **Menu**.
- Press 1.
- 3 Press **5**.
- Press  $A$  or  $\mathbf{I}$  to choose  $\circ$ n (or  $\circ$ ff).

Press **OK**.

5 Press **Stop/Exit**.

*For more details, see "Entering Text" of the User's Guide.*

# <span id="page-10-1"></span><span id="page-10-0"></span> **9 Choosing the correct Receive Mode**

The correct Receive mode is determined by the external devices and telephone subscriber services (Voice Mail, Distinctive Ring, etc.) you have (or will be using) on the same line as the Brother machine.

#### **Will you be using a Distinctive Ring number for receiving faxes?**

Brother uses the term "Distinctive Ring" but telephone companies may have other names for this service such as Custom Ringing, RingMaster, Personalized Ring, Teen Ring, Ident-A-Call, and Smart Ring. See Distinctive Ring in Chapter 7 of the User's Guide for instruction on setting up your machine using this feature.

#### **Will you be using Voice Mail on the same telephone line as your Brother machine?**

If you have Voice Mail on the same telephone line as your Brother machine, there is a strong possibility that Voice mail and the Brother machine will conflict with each other when receiving incoming calls. See Voice Mail in Chapter 7 of the User's Guide for instructions on setting up your machine using this service.

#### **Will you be using a Telephone Answering Device on the same telephone line as your Brother machine?**

Your external telephone answering device (TAD) will automatically answer every call. Voice messages are stored on the external TAD and fax messages are printed. Choose External TAD as your receive mode. See the instructions below.

#### **Will you be using your Brother machine on a dedicated fax line?**

Your machine automatically answers every call as a fax. Choose  $Fax$  Only as your receive mode. See the instructions below.

#### **Will you be using your Brother machine on the same line as your telephone?**

#### **Do you want to receive voice calls and faxes automatically**

The Fax/Tel receive mode is used when sharing the Brother machine and your telephone on the same line. Choose Fax/Tel as your receive mode. See the instructions below. **Important Note:** You can not receive voice messages on either Voice Mail or an answering machine when choosing the Fax/Tel mode.

#### **Do you expect to receive very few faxes?**

Choose Manual as your receive mode. You control the phone line and must answer every call yourself. See the instructions below.

- 1 Press **Menu**. 2 Press **0**. 3 Press **1**. Press  $A$  or  $\overline{a}$  to select the mode. Press **OK**.
- **5** Press Stop/Exit.

## **Setting Up the Machine STEP 1**

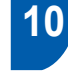

## <span id="page-11-0"></span> **10 Tone and pulse dialing mode (Canada only)**

Your machine comes set for Tone dialing service. If you have Pulse dialing service (rotary), you need to change the dialing mode.

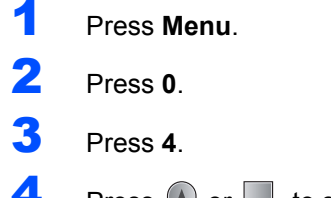

**4** Press  $\bigcap$  or  $\bigcap$  to select Pulse (or Tone).

Press **OK**.

5 Press **Stop/Exit**.

<span id="page-11-1"></span>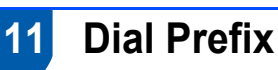

The dial prefix setting will automatically dial a predefined number before every fax number you dial. For example: If your phone system requires a 9 to dial an outside number this setting will automatically dial 9 for every fax you send.

- 1 Press **Menu**.
- 2 Press **0**.

3 Press **5** (For Canada, press **6**).

**4** Enter the prefix number (up to 5 digits) on the dial pad, and then press **OK**.

## **Note**

*• You can use the number 0 to 9 , # ,* l *and !. (Press Hook to display "!".)* 

*You cannot use ! with any other numbers or characters.*

*If your telephone system requires a timed break recall (hookflash), press Hook to enter the break.* 

*• If the pulse dialing mode is on, # and \* are not available to use. (Canada only)* 

## 5 Press **Stop/Exit**.

<span id="page-12-0"></span>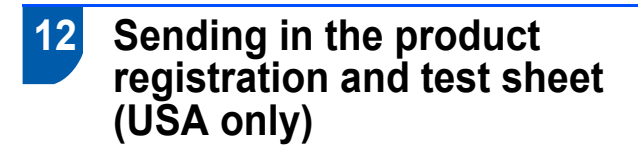

1 Fill out the Product Registration and Test Sheet.

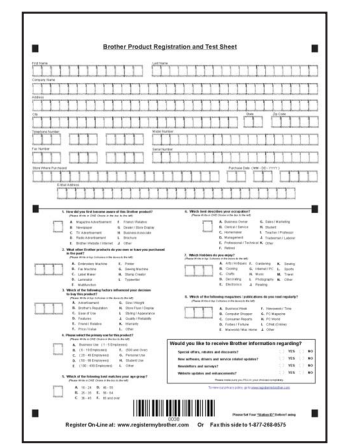

**2** Place the sheet face up in the Automatic Document Feeder.

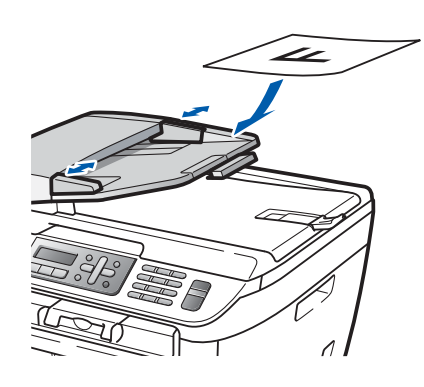

**Note**

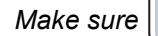

*Make sure (Fax) is illuminated in Green.*

- **3** Enter the toll-free fax number: 1-877-268-9575.
- 4 Press **Start**.

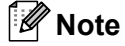

- *You will receive a confirmation fax of your Product Registration.*
- *You can also register your product online using the On-Line Registration link from the installation CD-ROM or go to <www.brother.com/registration/>.*

#### **Now go to**

the next page to install the driver and software.

# <span id="page-13-0"></span>**Supplied CD-ROM 'MFL-Pro Suite'**

## **<sup>1</sup> Supplied CD-ROM 'MFL-Pro Suite'**

## **Windows®**

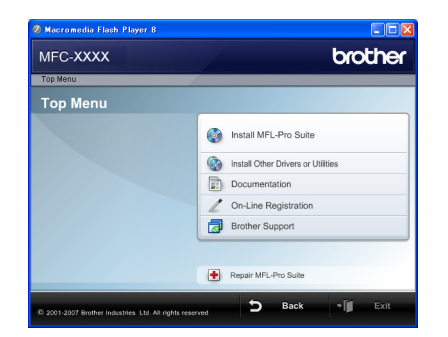

#### **Install MFL-Pro Suite**

You can install the MFL-Pro Suite software and multifunction drivers.

#### *<b> Install Other Drivers or Utilities*

You can install additional MFL-Pro Suite software utilities.

#### **Documentation**

View the Software User's Guide and Network User's Guide (MFC-7440N and MFC-7345N only) in HTML format. You can also view the manuals in PDF format by accessing the Brother Solutions Center. (Internet access required) The Software User's Guide and Network User's Guide include instructions for features available when connected to a computer. (eg. printing, scanning and networking details)

#### **On-Line Registration**

Register your machine on the Brother product Registration Page.

#### **Brother Support**

View contact information for Brother Customer Service and how to find a Brother Authorized Service Center. For Supplies Information, visit our site for original/genuine Brother supplies at [http://www.brother.com/original/.](http://www.brother.com/original/)

 **Repair MFL-Pro Suite (For USB users only)** If an error occurred during the installation of the MFL-Pro Suite, use this selection to automatically repair and re-install the MFL-Pro Suite.

## **Note**

*MFL-Pro Suite includes the Printer Driver, Scanner Driver, Brother ControlCenter3, ScanSoft™ PaperPort™ 11SE with OCR by NUANCE™. ScanSoft™ PaperPort™ 11SE is a document management application for scanning and viewing documents.*

## **Macintosh®**

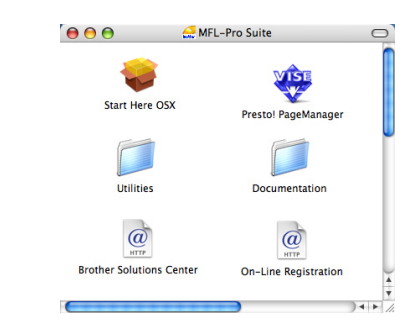

## **Start Here OSX**

You can install the MFL-Pro Suite that includes the printer driver, scanner driver, the Brother

ControlCenter2 and BRAdmin Light for Mac OS® X 10.2.4 or greater.

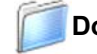

#### **Documentation**

View the Software User's Guide and Network User's Guide (MFC-7440N and MFC-7345N only) in HTML format. You can also view the manuals in PDF format by accessing the Brother Solutions Center. (Internet access required) The Software User's Guide and Network User's Guide include instructions for features available when connected to a computer. (eg. printing, scanning and networking details)

#### **Brother Solutions Center**

Access the Brother Solutions Center for FAQs, User's Guide, driver updates and tips for using your machine. (Internet access required)

## **Presto! PageManager**

You can install Presto!<sup>®</sup> PageManager<sup>®</sup> to add OCR capability to the Brother ControlCenter2 and easily scan, share and organize photos and documents.

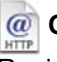

#### **On-Line Registration**

Register your machine on the Brother product Registration Page.

#### **Utilities**

You can find the following additional Utilities from this folder.

- Presto!<sup>®</sup> PageManager<sup>®</sup> Uninstaller
- BRAdmin Light (MFC-7440N and MFC-7345N only)

# **Installing the Driver & Software STEP 2**

Follow the instructions on this page for your operating system and interface. For the latest drivers, documentation, and to find the best solution for your problem, access the Brother Solutions Center directly from the CD-ROM / Driver or visit [http://solutions.brother.com/.](http://solutions.brother.com)

### **Windows®**

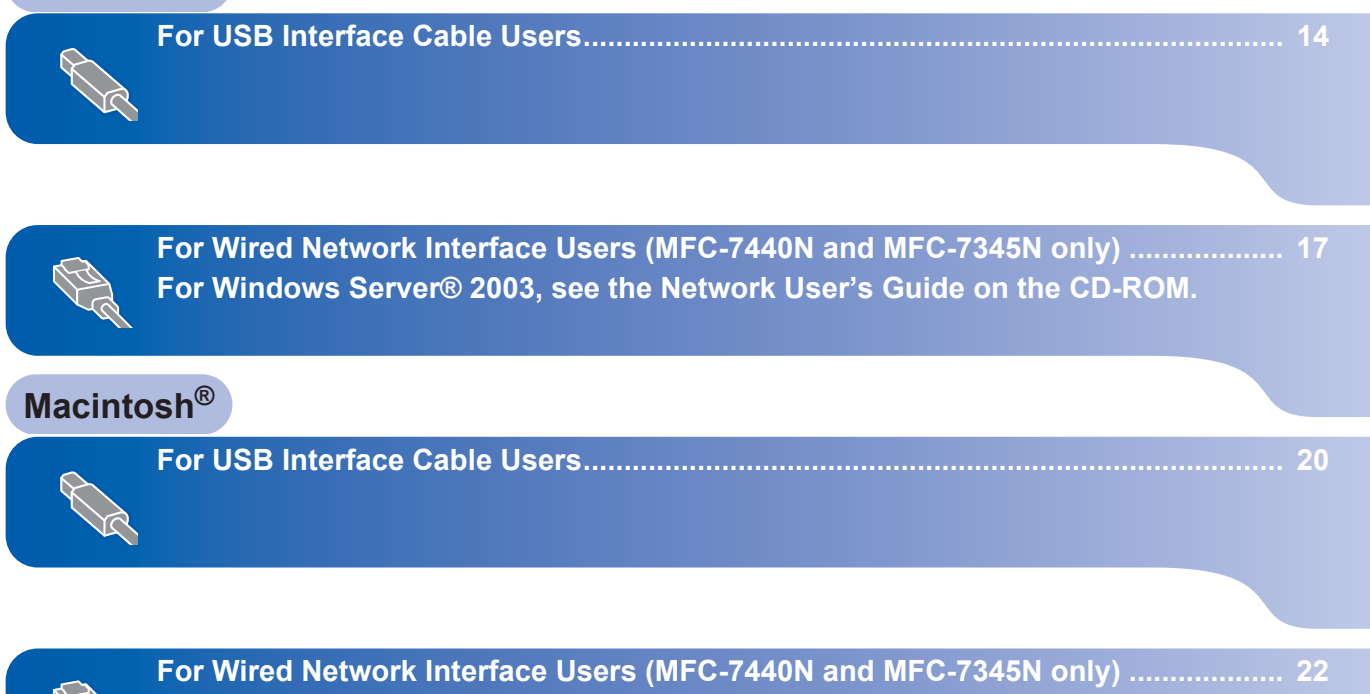

# <span id="page-15-1"></span><span id="page-15-0"></span>**<sup>1</sup> For USB Interface Cable Users (For Windows® 2000 Professional/XP/XP Professional x64 Edition/Windows Vista®)**

#### **Important**

**Make sure that you have finished the instructions from step 1** *[Setting Up the](#page-5-1)  [Machine](#page-5-1)* **on pages 4 through 11.**

## **Note**

- *Please close any applications running before installing the MFL-Pro Suite.*
- *The supplied CD-ROM includes the ScanSoft™ PaperPort™ 11SE. This software supports Windows® 2000 (SP4 or greater), XP (SP2 or greater), XP Professional x64 Edition and Windows Vista® only. Please update to the latest Windows® Service Pack before installing MFL-Pro Suite.*
- **1** Turn off and unplug the machine from the AC outlet and disconnect it from your computer, if you already connected an interface cable.

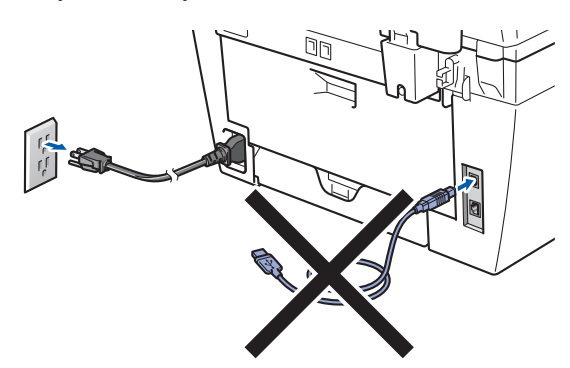

- **2** Turn on your computer. (You must be logged on with administrator rights.)
- $3$  Put the supplied CD-ROM for Windows<sup>®</sup> into your CD-ROM drive. If the model name screen appears, choose your machine. If the language screen appears, choose your language.

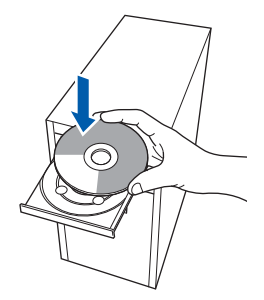

**4** The CD-ROM main menu will appear.Click **Install MFL-Pro Suite**.

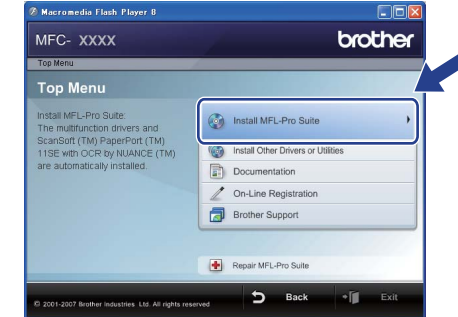

## **Note**

- *If this window does not appear, use Windows® Explorer to run the start.exe program from the root folder of the Brother CD-ROM.*
- *For Windows Vista®, when the User Account Control screen appears, click Allow.*

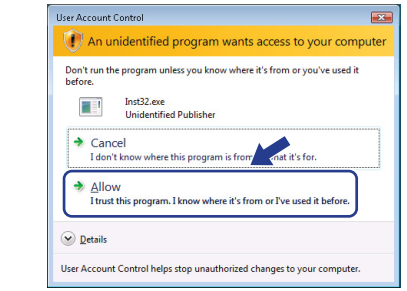

5 After reading and accepting the ScanSoft™ PaperPort™ 11SE License Agreement, click **Yes**.

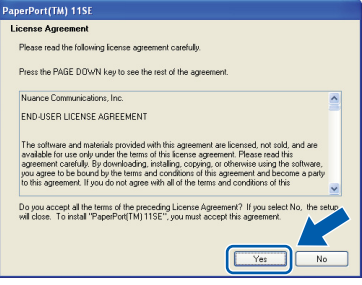

The installation of ScanSoft™ PaperPort™ 11SE will automatically start and is followed by the installation of MFL-Pro Suite.

6 When the Brother MFL-Pro Suite Software License Agreement window appears, click **Yes** if you agree to the Software Licence Agreement.

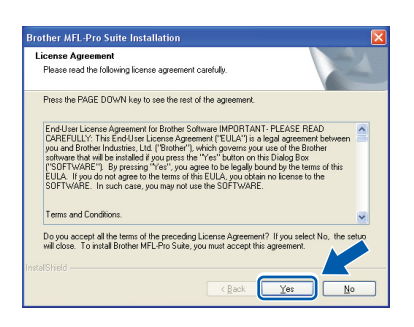

7 Choose **Standard** (MFC-7340) or **Local Connection (USB)** (MFC-7440N and MFC-7345N), and then click **Next**. The installation will continue.

#### <MFC-7340>

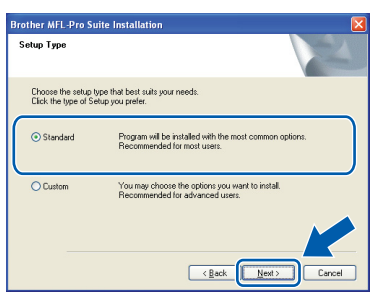

#### <MFC-7440N and MFC-7345N>

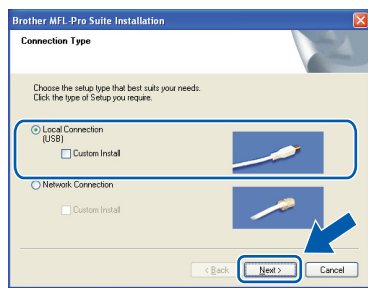

## **Note**

*For Windows Vista®, when this screen appears, click the check box and click Install.*

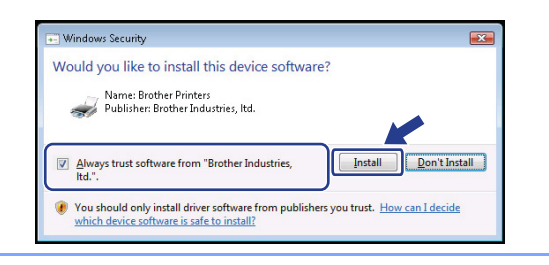

- - 8 When this screen appears, remove the label covering the USB port on the machine. Connect the USB interface cable to your PC, and then connect it to the machine.

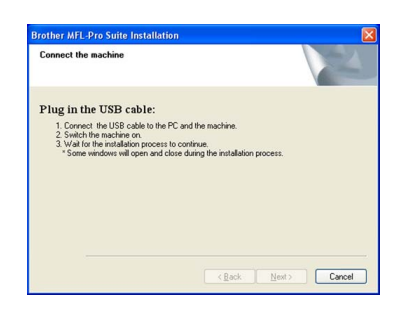

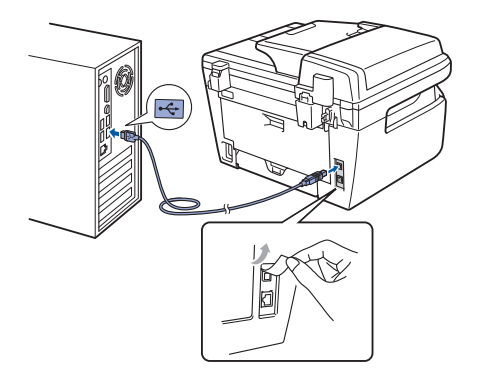

#### **Improper Setup**

**DO NOT connect the machine to a USB port on a keyboard or a non-powered USB hub. Brother recommends that you connect the machine directly to your computer.**

**9** Plug the AC power cord into an AC outlet. Turn the power switch on.

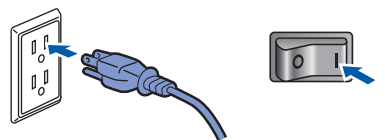

The installation of the Brother drivers will automatically start. **The installation screens appear one after another, please wait for a while.**

#### **Improper Setup**

**DO NOT try to cancel any of the screens during this installation.**

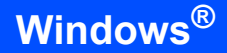

**Windows ® USB**

#### 10 When the On-Line Registration screen is displayed, make your selection and follow the on-screen instructions. Once you have completed the registration process, close your web browser to return to this window. Then click **Next**.

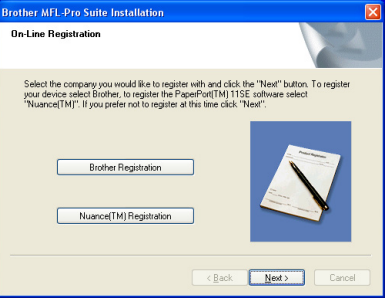

11 Click Finish to restart your computer. (You must be logged on with Administrator rights.)

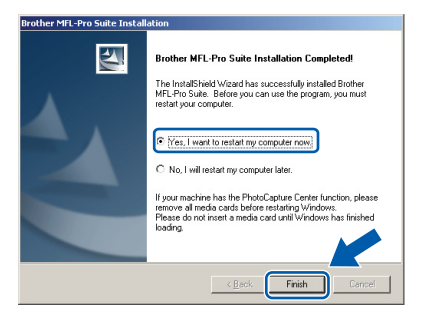

## **Note**

*After restarting the computer, the Installation Diagnostics will run automatically. If the installation is unsuccessful, the installation results window will be shown. If the Installation Diagnostics shows a failure, please follow the on-screen instruction or read the on-line help and FAQs in Start/All Programs/ Brother/ MFC-XXXX.*

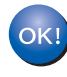

**The MFL-Pro Suite (including printer driver and scanner driver) has been installed and the installation is now complete.**

## **Note**

*XML Paper Specification Printer Driver The XML Paper Specification Printer Driver is the most suitable driver when printing from the applications that use the XML Paper Specification documents. Please download the latest driver by accessing the Brother Solutions Center at [http://solutions.brother.com/.](http://solutions.brother.com/)*

## <span id="page-18-0"></span>**<sup>2</sup> For Wired Network Interface Users (MFC-7440N and MFC-7345N only) (For Windows® 2000 Professional/XP/XP Professional x64 Edition/Windows Vista®)**

#### **Important**

**Make sure that you have finished the instructions from step 1** *[Setting Up the](#page-5-1)  [Machine](#page-5-1)* **on pages 4 through 11.**

#### **Note**

*The supplied CD-ROM includes the ScanSoft™ PaperPort™ 11SE. This software supports Windows® 2000 (SP4 or greater), XP (SP2 or greater), XP Professional x64 Edition and Windows Vista® only. Please update to the latest Windows® Service Pack before installing MFL-Pro Suite.*

- Turn off and unplug the machine from the AC outlet.
- 2 Connect the network interface cable to the machine, and then connect it to your network.

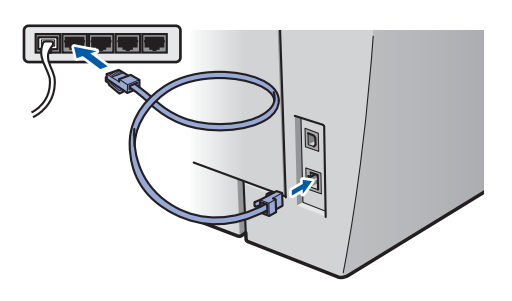

Plug the AC power cord into an AC outlet. Turn the power switch on.

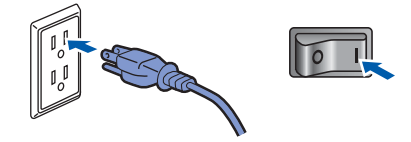

**4** Turn on your computer. (You must be logged on with Administrator rights.) Close any applications running before installing the MFL-Pro Suite.

#### **Note**

*Before installation, if you are using personal firewall software, disable it. After the installation, restart your personal firewall software.*

5 Put the supplied CD-ROM into your CD-ROM drive. If the model name screen appears, choose your machine. If the language screen appears, choose your language.

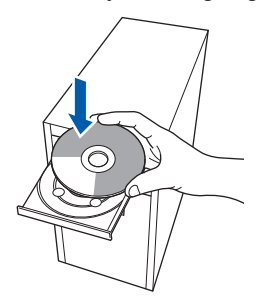

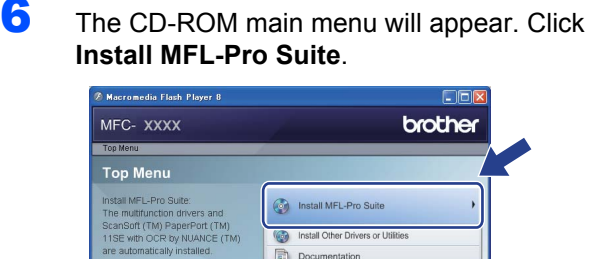

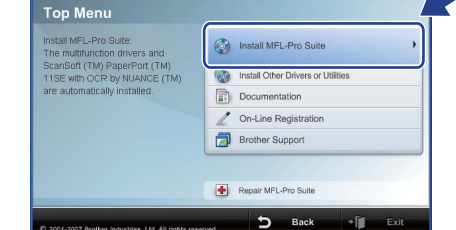

#### **Note**

- *If this window does not appear, use Windows® Explorer to run the start.exe program from the root folder of the Brother CD-ROM.*
- *For Windows Vista®, when the User Account Control screen appears, click Allow.*

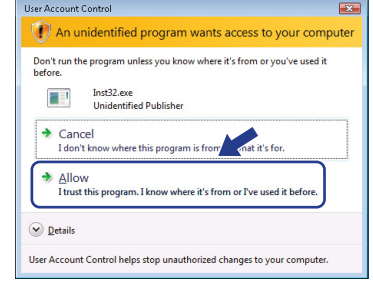

# **Installing the Driver & Software STEP 2 Windows®**

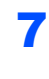

T∴ After reading and accepting the ScanSoft™ PaperPort™ 11SE License Agreement, click **Yes**.

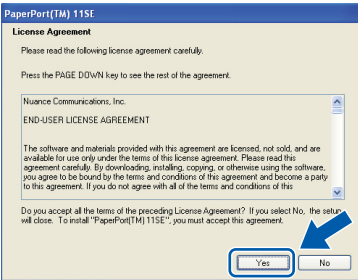

The installation of ScanSoft™ PaperPort™ 11SE will automatically start and is followed by the installation of MFL-Pro Suite.

8 When the Brother MFL-Pro Suite Software License Agreement window appears, click **Yes** if you agree to the Software License Agreement.

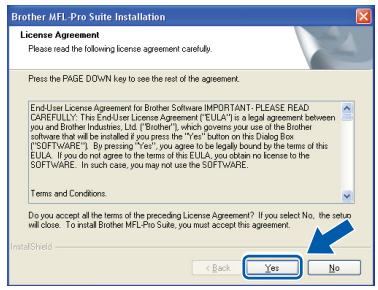

**9** Choose **Network Connection**, and then click **Next**.

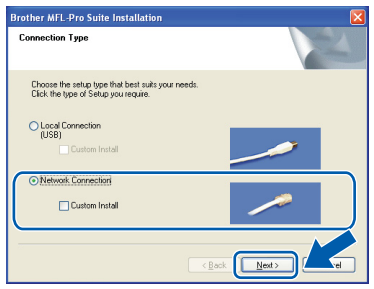

10 For Windows<sup>®</sup> XP SP2/XP Professional x64 Edition/Windows Vista® users, when this screen appears, choose **Change the Firewall port settings to enable network connection and continue with the installation. (Recommended)** and click **Next**.

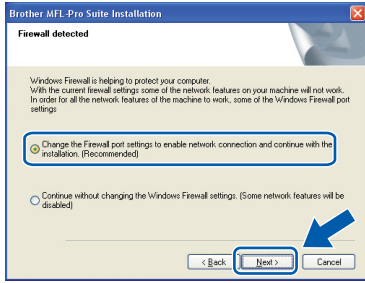

If you are not using the Windows $^{\circledR}$  Firewall, see the User's Guide for your software for information on how to add the following network ports.

- For network scanning, add UDP port 54925.
- For network PC-Fax receiving, add UDP port 54926.
- $\blacksquare$  If you still have trouble with your network connection, add UDP port 137.

11 If the machine is configured for your network, choose the machine from the list, and then click **Next**.

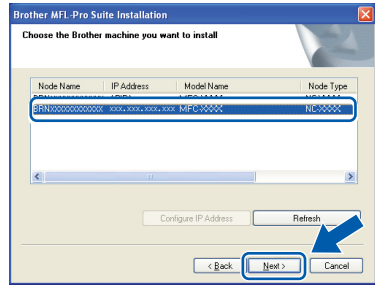

If your machine shows **APIPA** in the **IP Address** field, click **Configure IP Address** and enter an **IP address** for your machine that is suitable for your network.

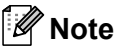

- *You can find your machine's IP address and the node name by printing out the Network Configuration List. See [Print the Network](#page-28-2)  [Configuration List on page 27](#page-28-2)*
- *If the machine is not yet configured for use on your network, the following screen appears.*

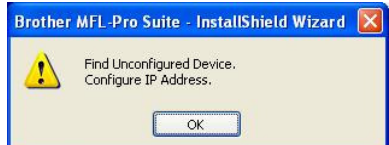

# **Installing the Driver & Software**

#### *Click OK.*

*The Configure IP Address window will appear. Enter an IP address for your machine that is suitable for your network by following the onscreen instructions.*

12 The installation of the Brother drivers will automatically start. **The installation screens appear one after another, please wait for a while.**

#### **Improper Setup**

**DO NOT try to cancel any of the screens during this installation.**

## **Note**

*For Windows Vista*®*, when this screen appears, click the check box and click Install.*

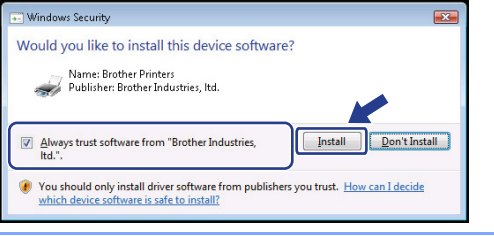

**13** When the On-Line Registration screen is displayed, make your selection and follow the on-screen instructions. Once you have completed the registration process, close your web browser to return to this window. Then click **Next**.

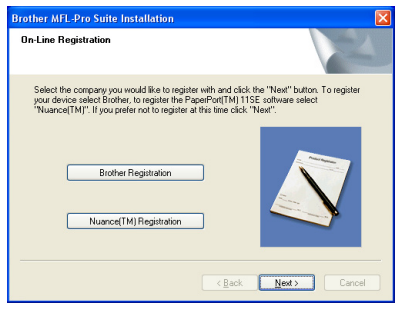

14 Click **Finish** to restart your computer. (You must be logged on with Administrator rights.)

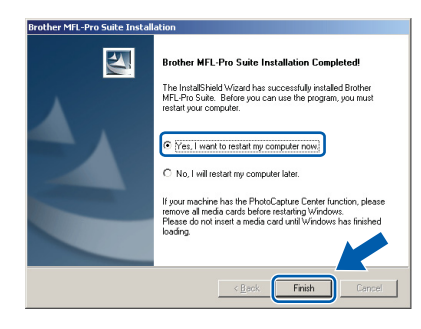

**the installation is now complete.**

**The MFL-Pro Suite has been installed and** 

**Windows**

**Wired Network**

**®**

## **Note**

 $OKI$ 

- *• XML Paper Specification Printer Driver The XML Paper Specification Printer Driver is the most suitable driver when printing from the applications that use the XML Paper Specification documents. Please download the latest driver by accessing the Brother Solutions Center at [http://solutions.brother.com/.](http://solutions.brother.com/)*
- *MFL-Pro Suite includes the Network Printer Driver, Network Scanner Driver, Brother ControlCenter3 and ScanSoft™ PaperPort™ 11SE.*

*ScanSoft™ PaperPort™ 11SE is a document management application for viewing scanned documents.*

*• After restarting the computer, the Installation Diagnostics will run automatically. If the installation is unsuccessful, the installation results window will be shown. If the Diagnostics shows a failure, please follow the on-screen instructions or read the on-line help and FAQ's in Start/ All Programs/Brother/MFC-XXXX LAN.*

# **Installing the Driver & Software STEP 2 Macintosh®**

VISE

ol PageMa

 $\circleda$ 

On-Line Registr

#### <span id="page-21-1"></span><span id="page-21-0"></span>**<sup>3</sup> For USB Interface Cable Users For Mac OS® X 10.2.4 or greater** Put the supplied CD-ROM into your CD-ROM **Important** drive. **Make sure that you have finished the instructions from step 1** *[Setting Up the](#page-5-1)  [Machine](#page-5-1)* **on pages 4 through 11. Note** *For Mac OS® X 10.2.0 to 10.2.3 users, upgrade to Mac OS® X 10.2.4 or greater. (For the latest information for Mac OS® X, visit [http://solutions.brother.com/\)](http://solutions.brother.com/)* 5 Double-click the **Start Here OSX** icon to install. **1** Plug the AC power cord into an AC outlet. Turn Follow the on-screen instructions. the power switch on.  $000$ MFL-Pro Suite **Irt Here OSX** Utilities  $\omega$ **2** Remove the label covering the USB port on the other Solutions C machine. Connect the interface cable to your computer, and then connect it to the machine. **Note** *Please wait, it will take a few seconds for the software to install. After the installation, click Restart to finish installing the software.* **6** The Brother software will search for the Brother device. During this time the following screen will appear. O O O MFL-Pro Suite Please wait... **Improper Setup** 7 When this screen appears, click **OK**. **DO NOT connect the machine to a USB port on a keyboard or a non-powered USB hub.**  Brother MFL-Pro Suite Installation Con The MFL-Pro Suite, Printer Driver, Scanner Driver and<br>ControlCenter2 have been installed. **Brother recommends that you connect the machine directly to your computer.**  $3$  Turn on your Macintosh<sup>®</sup>. **For Mac OS® X 10.3.x or greater users:**  $OK!$ **The MFL-Pro Suite, Brother printer driver, scanner driver and Brother ControlCenter2 have been installed and the installation is now complete. Go to step** [12](#page-22-0)**.**

20

# **Installing the Driver & Software**

**Macintosh**

**USB**

**®**

 $\bf{8}$  For Mac OS $\rm{^{\circ}$  X 10.2.4 to 10.2.8 users: Click **Add**.

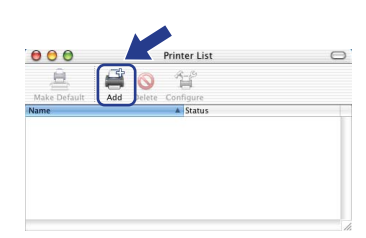

9 Choose **USB**.

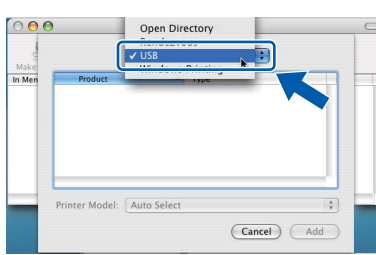

10 Choose your model name, and then click Add.

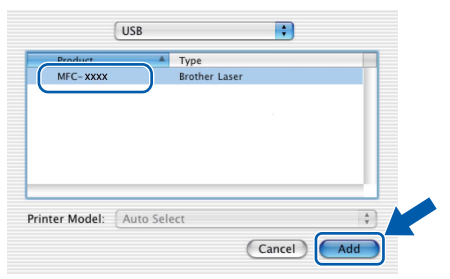

11 Click **Print Center**, then **Quit Print Center**.

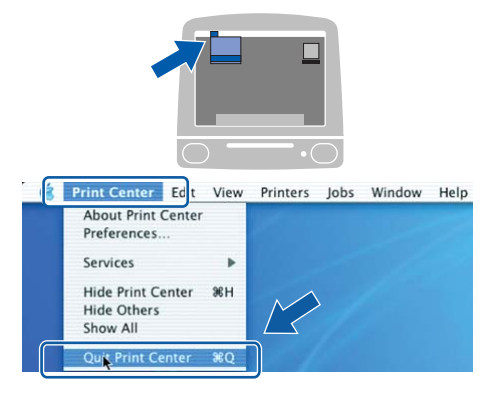

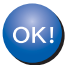

**The MFL-Pro Suite, Brother printer driver, scanner driver and Brother ControlCenter2 have been installed and the installation is now complete.**

<span id="page-22-0"></span>12 To install Presto!®PageManager<sup>®</sup>, double-click the **Presto! PageManager** icon and follow the on-screen instructions.

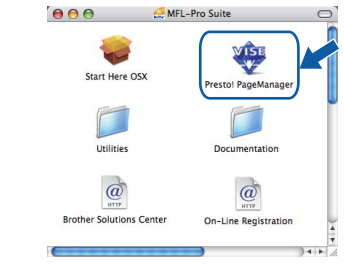

## **Note**

*When Presto!®PageManager® is installed OCR capability is added to the Brother ControlCenter2. You can also easily scan, share and organize photos and documents using Presto!® PageManager®.*

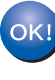

**Presto!® PageManager® has been installed and the installation is now complete.**

21

# **Installing the Driver & Software STEP 2 Macintosh®**

<span id="page-23-0"></span>**<sup>4</sup> For Wired Network Interface Users (MFC-7440N and MFC-7345N only)**

## <span id="page-23-1"></span>**For Mac OS® X 10.2.4 or greater**

#### **Important**

**Make sure that you have finished the instructions from step 1** *[Setting Up the](#page-5-1)  [Machine](#page-5-1)* **on pages 4 through 11.**

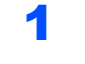

**1** Plug the AC power cord into an AC outlet. Turn the power switch on.

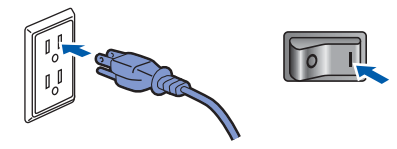

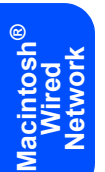

2 Connect the network interface cable to the machine, and then connect it to your network.

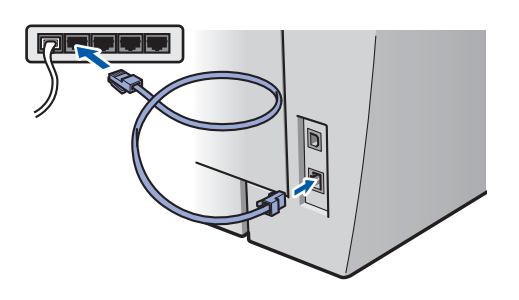

- $3$  Turn on your Macintosh<sup>®</sup>.
- **4** Put the supplied CD-ROM into your CD-ROM drive.

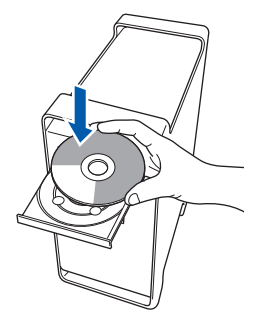

**5** Double-click the **Start Here OSX** icon to install. Follow the on-screen instructions.

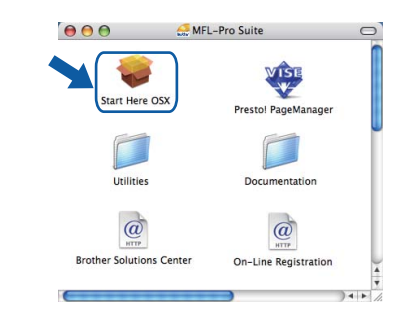

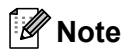

*Please wait, it will take a few seconds for the software to install. After the installation, click Restart to finish installing the software.*

# <span id="page-24-0"></span>**Installing the Driver & Software**

**Macintosh**

**Wired Network**

**®**

6 The Brother software will search for the Brother 7 When this screen appears, click **OK**. device. During this time the following screen Brother MFL-Pro Suite Installation Con will appear. The MFL-Pro Suite, Printer Driver, Scanner Driver and<br>ControlCenter2 have been installed. O O O MFL-Pro Suite  $\overline{C}$  ok Please wait... **For Mac OS® X 10.3.x or greater users:** OK! **The MFL-Pro Suite, Brother printer driver, Note scanner driver and Brother ControlCenter2 have been installed and**  *• If the machine is configured for your network,*  **the installation is now complete.** *choose the machine from the list, and then click*  **Go to step** [12](#page-25-0)**.** *OK. This window will not appear if there is only one machine connected on the network, it will be*   $\textbf{8}$  For Mac OS<sup>®</sup> X 10.2.4 to 10.2.8 users: *chosen automatically. Go to step* [7](#page-24-0)*.* Click **Add**.  $000$ MFL-Pro Suite Shoose the machine you want to install<br>Note: If you want to add your machine manuall  $000$  $\circ$ **Carl Viviv**  $\overline{\text{Custom}}$ Cancel  $\sqrt{8}$  $\bullet$  For Mac OS $\textcircled{8}$  X 10.2.4 to 10.2.8 users: *• If this screen appears click OK.* Make the selection shown below. Display name is not registered AppleTalk<br>IP Printing Display name is not registered.<br>Click OK and register a name for your commission of the "Scan To" function  $000$ USB<br>Windows Printing in Mei *Enter a name for your Macintosh® in Display Name up to 15 characters long and click OK. Go to step* [7](#page-24-0)*.*  $\ddot{\cdot}$  $\bigcirc$  Specify your machine by address<br>IP Address :  $\frac{1}{XXXXX}$ Cancel Add XXX.XXX.XXX.XXX Specify your machine by name<br>mDNS Service Name : Brother MFC-XXXX [XXXXXXXXXXXX] 10 Choose your model name, and then click Add. Register your computer with the "Scan To" function on the machine.<br>Display Name<br>Max 15 character  $000$ Rendezvous  $\blacksquare$  $x$ Set the "Scan To" Button PIN number for this compi  $\Box$  Enable PIN number protection PIN number<br>("0" – "9", 4 digits)<br>Retype PIN number  $\overline{\text{Cancel}}$   $\overline{\text{Cek}}$ Printer Model: Brother Laser ÷.  $\begin{array}{|c|} \hline \hline \text{Add} \end{array}$ Cancel *• If you want to use the machine's Scan key to scan over the network you must check the Register your computer with the "Scan To" function on the machine box. • The name you enter will appear on the machine's LCD when you press the Scan key and choose a scan option. (For more information, see Network Scanning in the Software User's Guide on the CD-ROM.)*

# **Installing the Driver & Software STEP 2 Macintosh®**

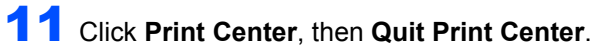

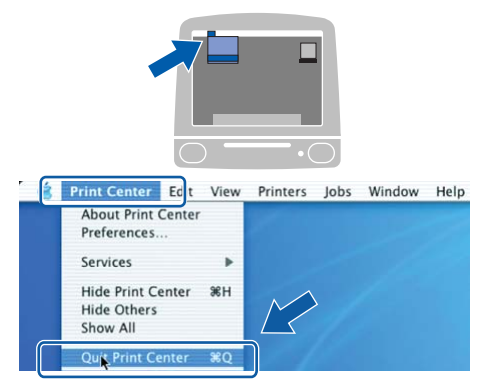

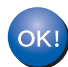

**Macintosh**

**Wired Network**

**®**

**The MFL-Pro Suite, Brother printer driver, scanner driver and Brother ControlCenter2 have been installed and the installation is now complete.**

<span id="page-25-0"></span>12 To install Presto!<sup>®</sup>PageManager<sup>®</sup>, double-click the **Presto! PageManager** icon and follow the on-screen instructions.

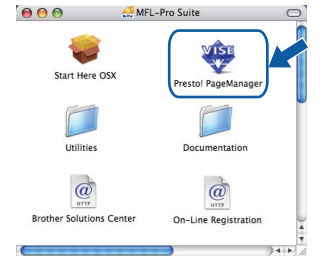

**Note**

*When Presto!®PageManager® is installed OCR capability is added to the Brother ControlCenter2. You can also easily scan, share and organize photos and documents using Presto!® PageManager®.*

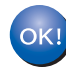

**Presto!® PageManager® has been installed and the installation is now complete.**

24

# <span id="page-26-1"></span><span id="page-26-0"></span>**<sup>1</sup> BRAdmin Light utility (For Windows® users)**

BRAdmin Light is a utility for initial setup of Brother network connected devices. It also can search for Brother products on your network, view the status and configure basic network settings, such as IP address. For more information on BRAdmin Light, visit us at <http://solutions.brother.com/>.

## **Note**

*If you require more advanced printer management, use the latest Brother BRAdmin Professional utility version that is available as a download from [http://solutions.brother.com/.](http://solutions.brother.com/)*

#### <span id="page-26-2"></span>**Installing the BRAdmin Light configuration utility**

## **Note**

*The default password for the print server is 'access'. You can use BRAdmin Light to change this password.*

1 Click **Install Other Drivers or Utilities** on the menu screen.

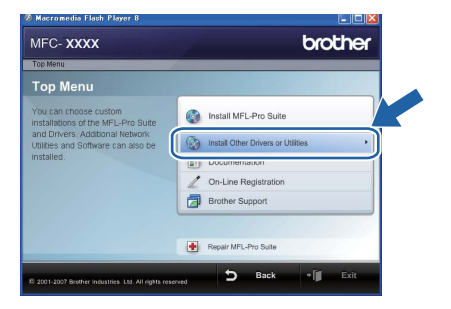

2 Click **BRAdmin Light** and follow the on-screen instructions.

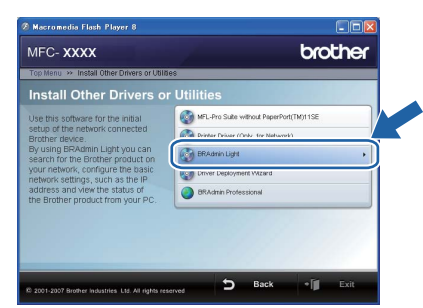

#### <span id="page-26-3"></span>**Setting your IP address, Subnet Mask and Gateway using BRAdmin Light**

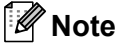

*If you have a DHCP/BOOTP/RARP server in your network, you don't have to do the following operation. The print server will automatically obtain its own IP address.*

**1** Start BRAdmin Light. It will search for new devices automatically.

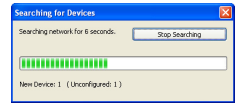

2 Double-click the unconfigured device.

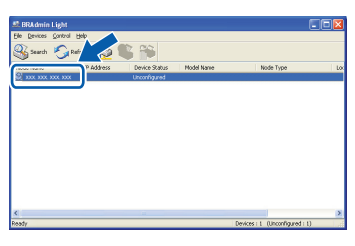

3 Choose **STATIC** for the **Boot Method**. Enter the **IP Address**, **Subnet Mask** and **Gateway**, and then click **OK**.

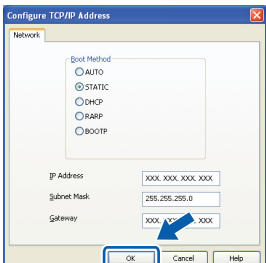

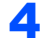

 $\blacktriangle$  The address information will be saved to the machine.

<span id="page-27-0"></span>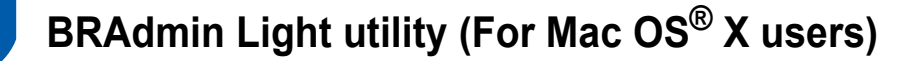

BRAdmin Light is a utility for initial setup of Brother network connected devices. It also can search for Brother products on your network, view the status and configure basic network settings, such as IP address from a

computer running Mac  $OS^{\circledR}$  X 10.2.4 or greater.

The BRAdmin Light software will be installed automatically when you install the printer driver. If you have already installed the printer driver, you don't have to install it again. For more information on BRAdmin Light, visit us at <http://solutions.brother.com/>.

4 Double-click the unconfigured device.

#### <span id="page-27-1"></span>**Setting your IP address, Subnet Mask and Gateway using BRAdmin Light**

- **Note** *• If you have a DHCP/BOOTP/RARP server in your network, you don't have to do the following operation. The print server will automatically obtain its own IP address. • Make sure that version 1.4.1\_07 or later of Java™*  5 Choose **STATIC** for the **Boot Method**. Enter *client software is installed on your computer.* the **IP Address**, **Subnet Mask** and **Gateway**, *• The default password for the print server is*  and then click **OK**. *'access'. You can use BRAdmin Light to change this password.* ● ○ O Configure TCP/IP Address **Boot Method**  $\bigcirc$  auto **1** Double-click the **Macintosh HD** icon on your O DHCP desktop. O BOOTP IP Address XXX.XXX.XXX.XXX Subnet Mask 255.255.255.0 **XXX.XXX.XXX.XX**  $($  OK) **6** The address information will be saved to the machine. $\heartsuit$  4  $\heartsuit$ 2 Choose **Library**, **Printers**, **Brother** and then **Utilities**.  $\sqrt{2}$  $\Box$ 
	-

3 Double-click the file **BRAdmin Light.jar** and run the software. BRAdmin Light will then search for new devices automatically.

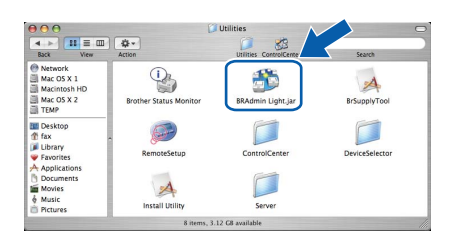

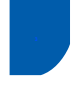

## <span id="page-28-0"></span>**<sup>3</sup> Web Based Management (web browser)**

The Brother print server is equipped with a web server that allows you to monitor its status or change some of its configuration settings, using HTTP (Hyper Text Transfer Protocol).

## **Note**

- *The User Name is 'admin' and the default password is 'access'. You can use a web browser to change this password.*
- *We recommend Microsoft Internet Explorer 6.0® (or higher) or Firefox® 1.0 (or higher) for Windows® and Safari™ 1.0 for Macintosh®. Please also make sure that JavaScript and cookies are always enabled in whichever browser you use. We recommend you upgrade to Safari™ 1.2 or higher to enable JavaScript. To use a web browser, you will need to know the IP address of the print server.*

#### **1** Open your browser.

Type http:// printer\_ip\_address /into your browser (Where "printer\_ip\_address" is the IP address of the printer or the print server name). ■ For example http://192.168.1.2/

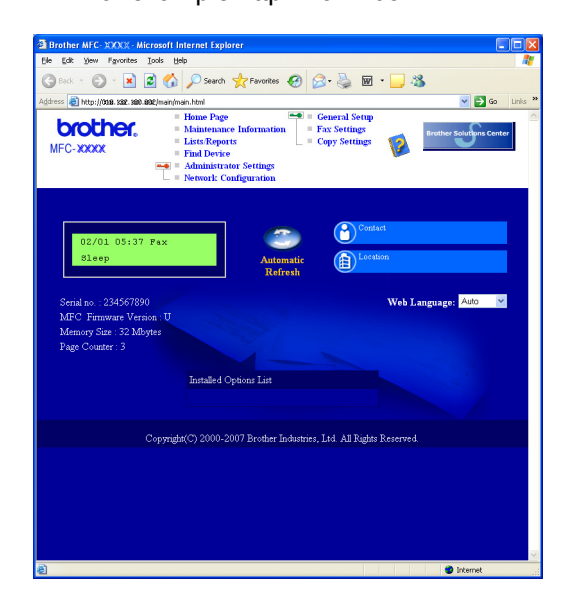

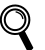

*See Chapter 2 of the Network User's Guide.*

## <span id="page-28-1"></span>**<sup>4</sup> Restoring the network settings to factory default**

To restore all network settings of the internal Print/Scan server to factory default, please follow the steps below.

- **1** Make sure the machine is not in use, then disconnect all the cables from the machine (except power cable).
- 2 Press **Menu**, **4**, **0**.
- 3 Press **1** to select Reset.
- **4** Press **1** to select Yes.
- **5** The machine will restart. Re-connect cables once this is complete.

## <span id="page-28-2"></span>**<sup>5</sup> Print the Network Configuration List**

You can print the Network Configuration List to confirm the current network settings. To print the Network Configuration List:

- **1** Make sure that the front cover is closed and the power cord is plugged in.
- 2 Turn on the machine and wait until the machine is in the Ready state.
- **3** Press **Reports** and **1** or  $\boxed{\bullet}$  to select Network Configuration. Press **OK**. The machine will print the current network settings.

# <span id="page-29-1"></span><span id="page-29-0"></span>**<sup>1</sup> Consumables**

When the time comes to replace consumable items, an error message will be indicated on the LCD. For more information about the consumables for your machine, visit us at<http://solutions.brother.com/>or contact your local Brother reseller.

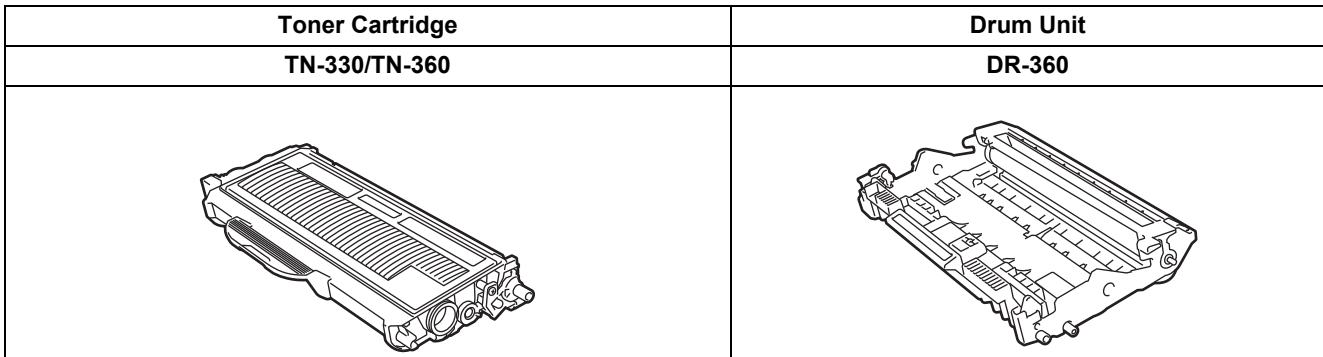

#### **Trademarks**

The Brother logo is a registered trademark of Brother Industries, Ltd.

Brother is a registered trademark of Brother Industries, Ltd.

Multi-Function Link is a registered trademark of Brother International Corporation.

Windows Vista is either a registered trademark or a trademark of Microsoft Corporation in the United States and other countries.

Microsoft, Windows and Windows Server are registered trademarks of Microsoft Corporation in the United States and/or other countries.

Macintosh and True Type are registered trademarks of Apple Inc.

Nuance, the Nuance logo, PaperPort and ScanSoft are trademarks or registered trademarks of Nuance Communications, Inc. or its affiliates in the United States and / or other countries.

Presto! PageManager is a registered trademark of NewSoft Technology Corporation.

Each company whose software title is mentioned in this manual has a Software License Agreement specific to its proprietary programs.

**All other brand and product names mentioned in this manual are trademarks or registered trademarks of their respective companies.**

#### **Compilation and Publication**

Under the supervision of Brother Industries Ltd., this manual has been compiled and published, covering the latest product descriptions and specifications.

The contents of this manual and the specifications of this product are subject to change without notice.

Brother reserves the right to make changes without notice in the specifications and materials contained herein and shall not be responsible for any damages (including consequential) caused by reliance on the materials presented, including but not limited to typographical and other errors relating to the publication.

This product is designed for use in a Professional Environment.

©2008 Brother Industries, Ltd. ©1998-2008 TROY Group, Inc. ©1983-2008 PACIFIC SOFTWORKS INC. This product includes the "KASAGO TCP/IP" software developed by ELMIC WESCOM,INC. ©2008 Devicescape Software, Inc. This product includes RSA BSAFE Cryptographic software from RSA Security Inc. Portions Copyright for ICC profiles 2003 by European Color Initiative, www.eci.org. ALL RIGHTS RESERVED.

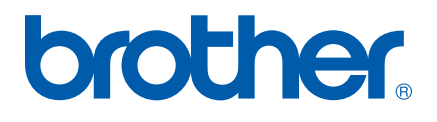